- 1) Find out what the value code is for the CBSA.
	- o Look up the county code that the facility is in
	- o Click on **Codes > Other Basic Codes > County Codes**
	- o From the right side, enter the county code or description
	- o Select the Code or Description bullet and click on Search
	- o A list will appear below
	- o Select the county from the list
	- o The information will appear to the left
	- o Write down the CBSA amount

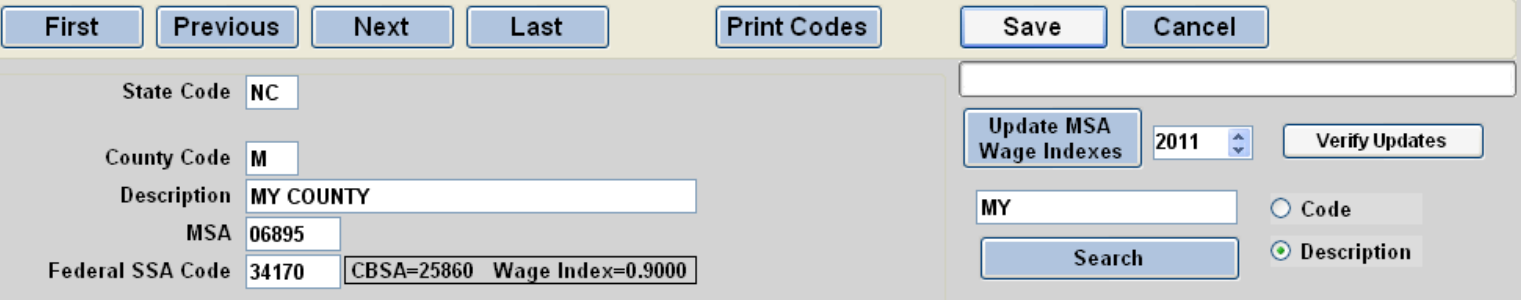

- 2) Enter the value code and amount in the Referral > Payer tab. This is the G8 code.
	- o From the Select Patient screen pull up the patient
	- o Click on **Referrals > Payers > Select the payer > Extra Billing Info**
	- o Click on Add a New From Date and enter the *month* of the billing
	- o Enter the Value Codes G8 and the Value Amounts (from the County code above). Ie. if CBSA is 40580 then enter as 40580.00
	- o Click on Save

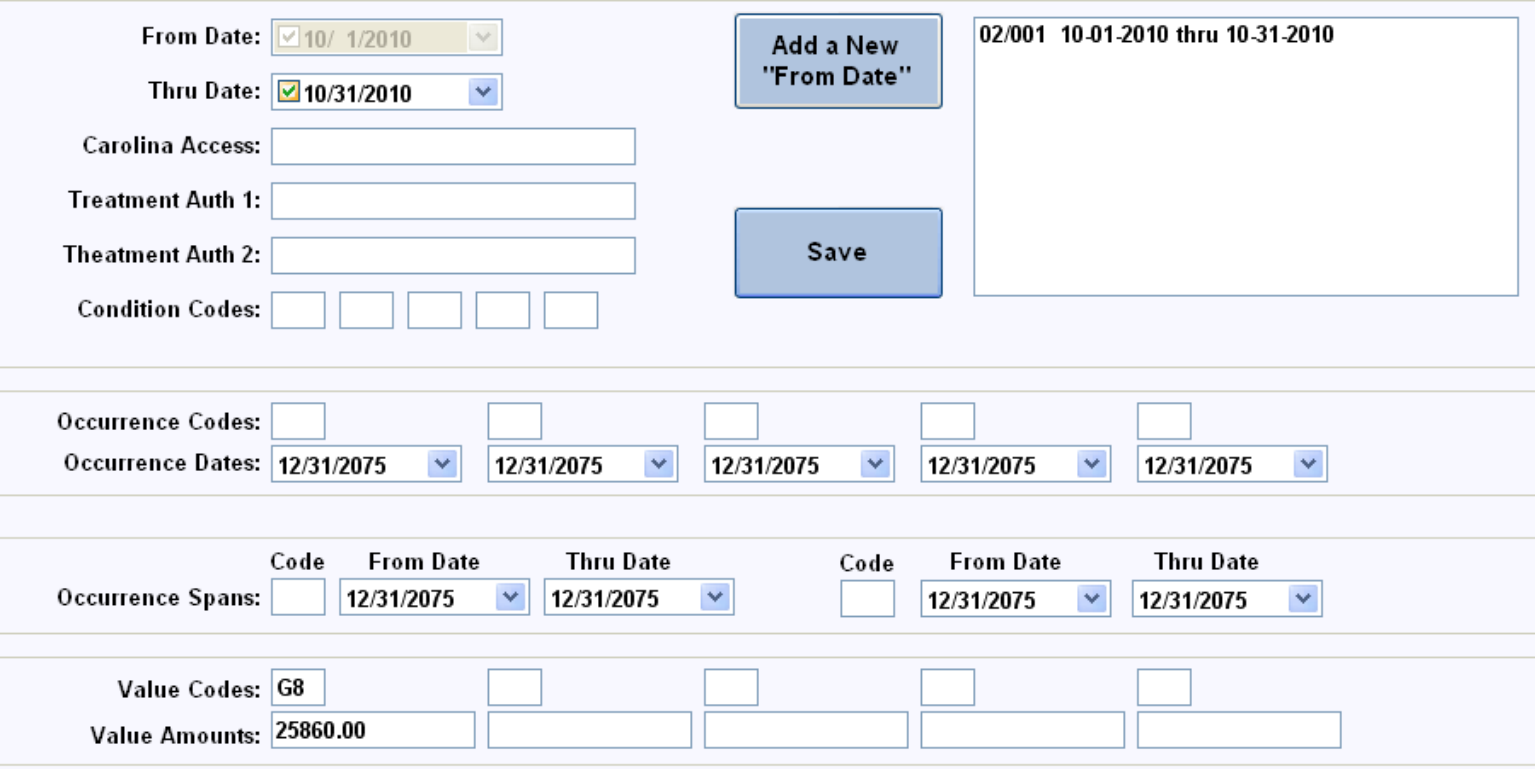

- 3) Enter the Hospice Facility Stay information
	- o Click on **Billing > Other > Enter Hospice Facility Stay Dates for Billing**
	- o Enter the patient's chart number
	- o Click on New
	- o Enter the from and thru dates of the facility stay
	- o Select 05 or 06 for Inpatient Hospital.
	- o Click on Save

Note: The 05 Inpatient Hospital will show the Q5005 on the claim and the 06 Inpatient Hospice Facility will show Q5006.

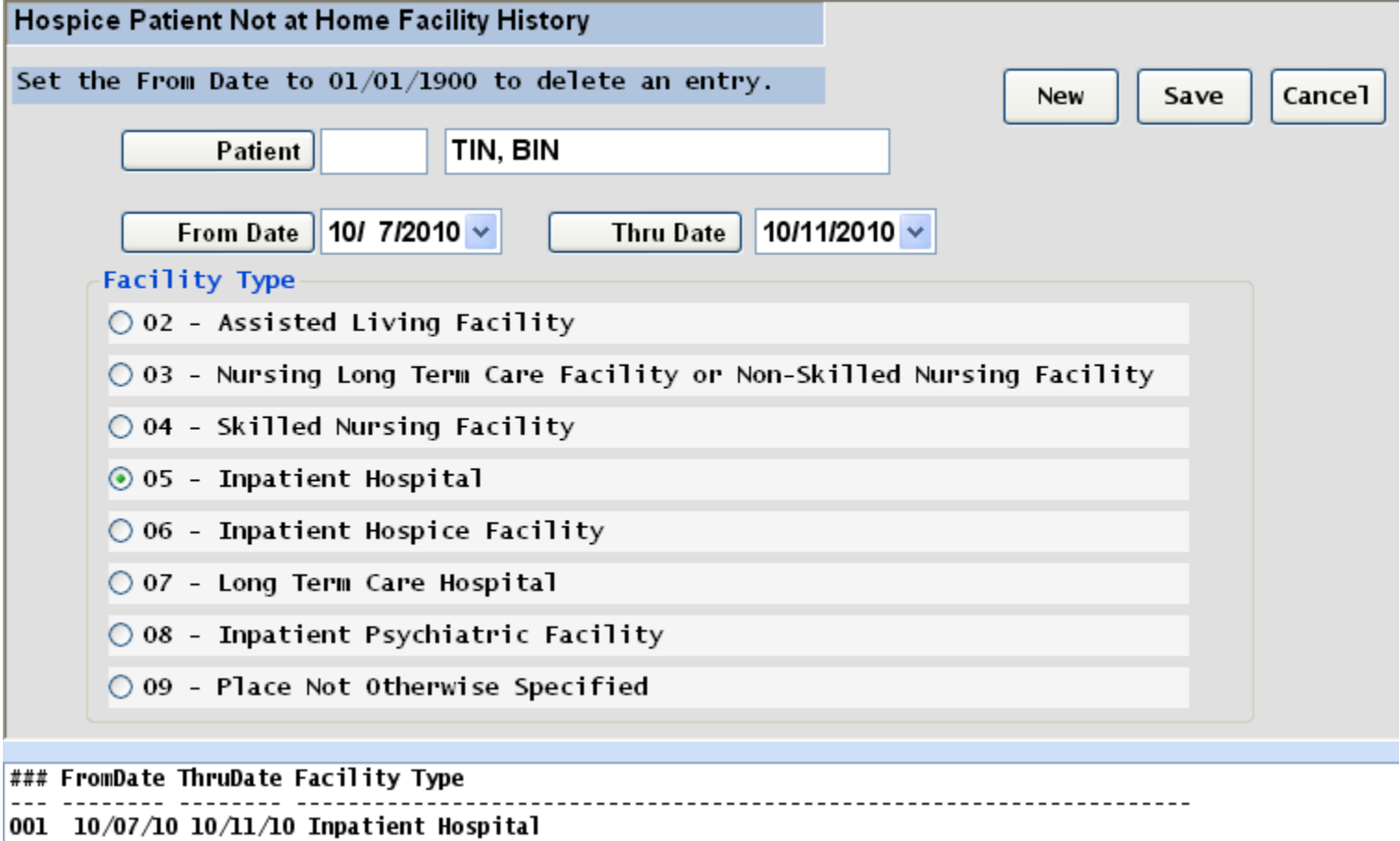

4) Create the claim as usual.